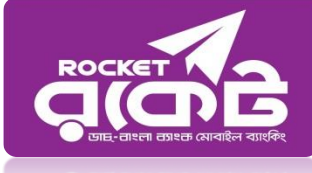

# **Rocket Bill Payment Process**

#### **To Pay Bill of Info Link:**

- 1. Go to your Rocket Mobile Menu by dialing \*322#
- 2. Choose Bill Pay
- 3. Choose Self or Others
- 4. Choose 1. DESCO 2.BTCL 3.DPDC and 0.Other
- 5. Enter Biller ID number **"2728"**
- 6. Enter Your Bill Number:
- 7. Enter the bill amount : \*\*\*\*
- 8. Now enter your Rocket Mobile Menu PIN to confirm
- 9. Done! You will receive a confirmation message from 16216

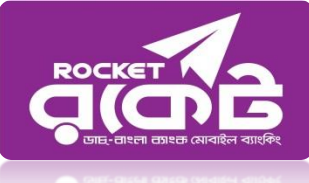

#### **Payment Process through USSD Menu:**

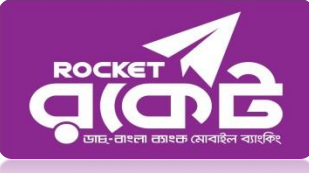

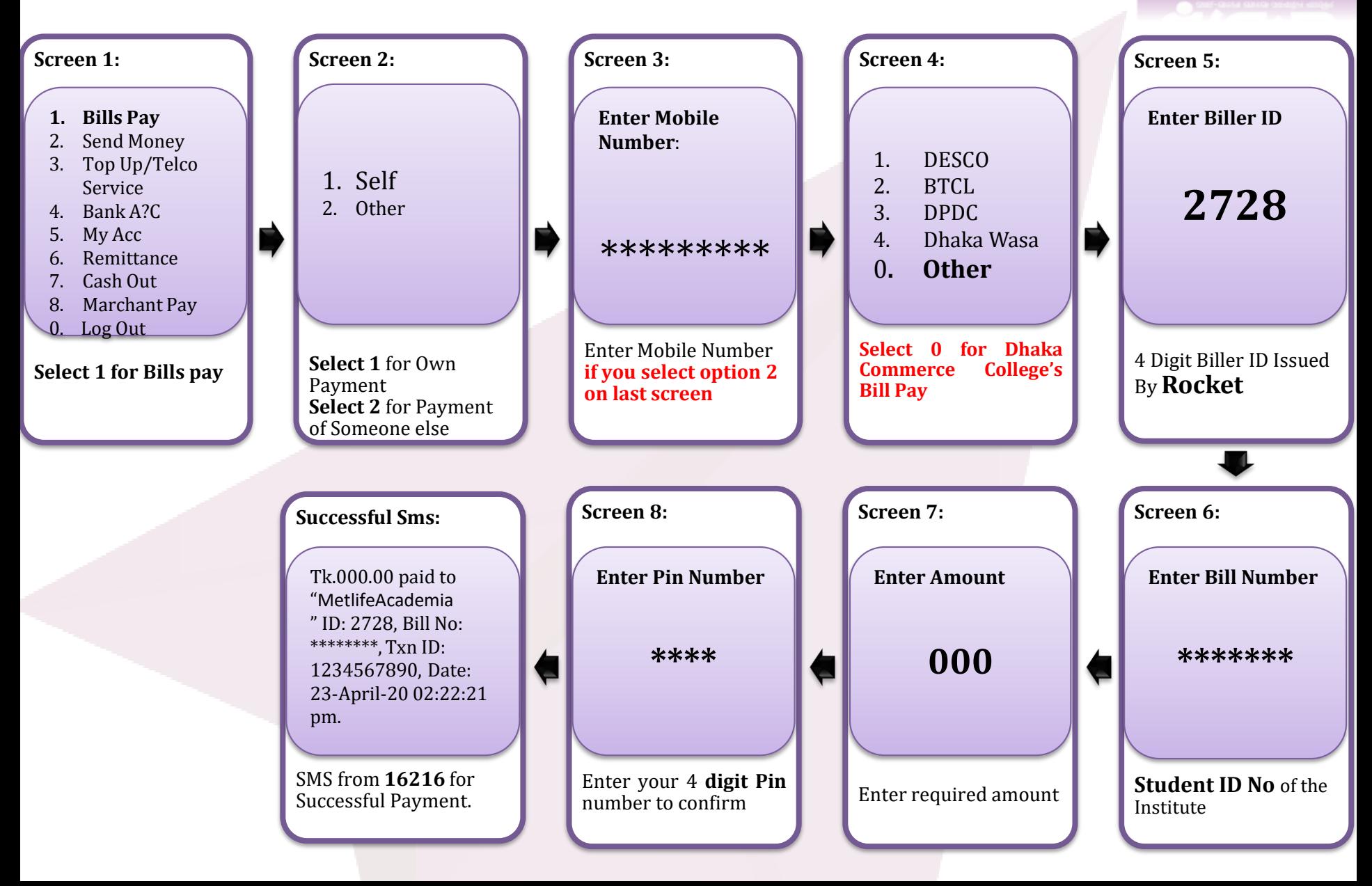

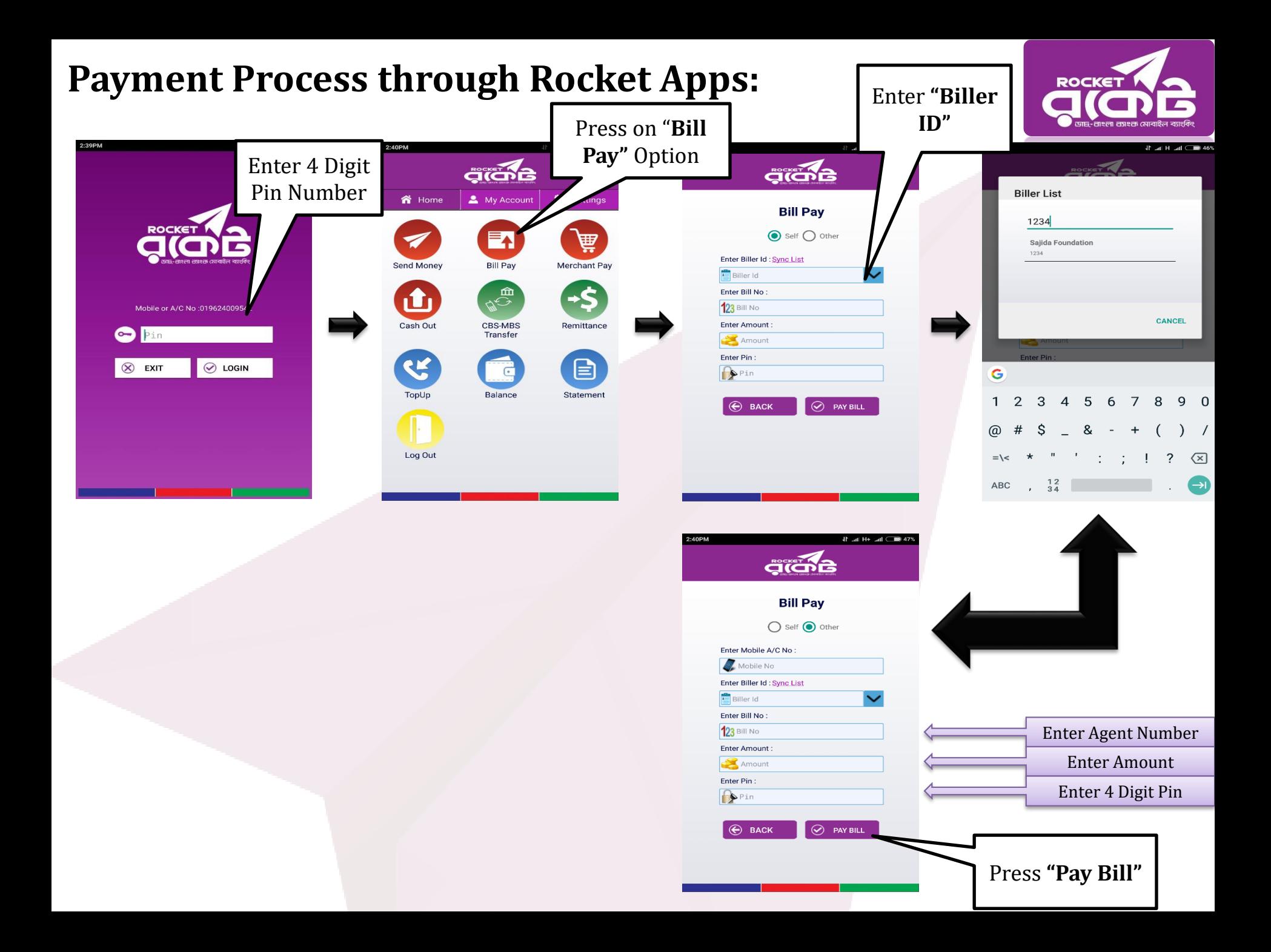

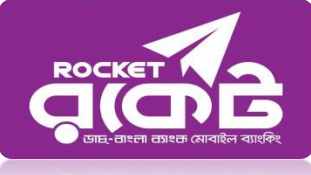

### ডাচ-বাংলা ব্যাংকের রকেট সার্ভিসের মাধ্যমে ফি প্রদান পদ্ধতি নিম্নরূপ ঃ

 $Step-1$ : ডায়াল \*৩২২#।

 $Step-2:$  "১ ডায়াল করে Bill Pay" অপশন সিলেক্ট করতে হবে।

Step-3: নিজের একাউন্ট থেকে Payment করতে চাইলে "১ ডায়াল করে Self" অপশন সিলেক্ট করতে হবে এবং অন্যের একাউন্ট থেকে Payment দিতে চাইলে "২ ডায়াল করে Other" অপশন সিলেক্ট করে Enter Payer Mobile No. এর স্থলে আবেদনকারীর মোবাইল নাম্বার দিতে হবে। Step-4:DESCO বিল দিতে "১", BTCL বিল দিতে "২", DPDC বিল দিতে "৩" এবং অন্য যে কোন

প্রতিষ্ঠানের বিল প্রদান করতে "০" ডায়াল করুন।

Step-5: Enter Biller ID. এর স্থলে '২৭২৮' টাইপ করতে হবে।

Step-6: Enter Bill Number (Student ID)টি প্রদান করতে হবে।

Step-7: Enter Amount  $-000$  Tk

Step-8: Enter PIN এর স্থলে Customer এর ডাচ-বাংলা মোবাইল ব্যাংকিং Account এর PIN নম্বর দিতে হবে।

Step-9: রকেট কর্তৃক Payment Confirmation SMS আসবে। এই SMS থেকে Transaction ID  $(TxnID)$  সংরক্ষণ করতে হবে।

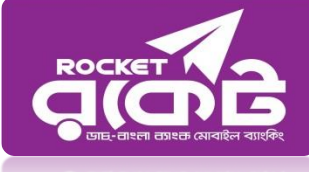

## Thank You  $\odot$